**D-Link Quick Installation Guide** 

**This product can be setup using any current web browser, i.e., Internet Explorer 6 or Netscape Navigator 7.0**

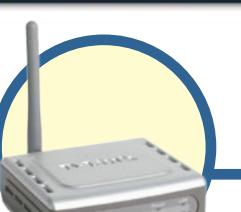

**DP-G31 AirPlusTM G 2.4GHz Wireless Print Server**

## **Before You Begin**

You will need an Ethernet-enabled device, such as a laptop or desktop computer and a USB printer that will connect to the DP-G310.

*Important: TURN OFF the power to the printer before installing the DP-G310.*

# **Check Your Package Contents**

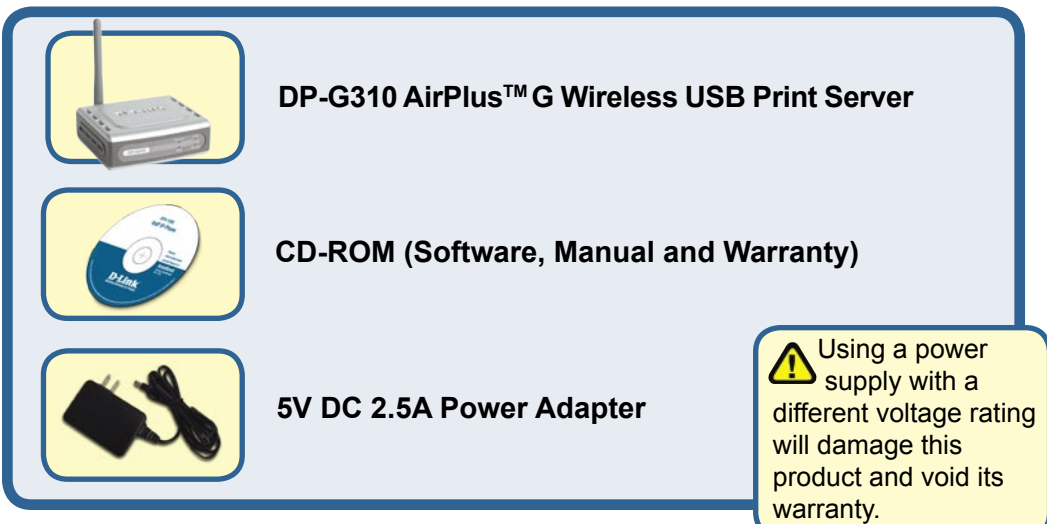

If any of the above items are missing, please contact your reseller.

## **Connecting The DP-G310 To Your Network**

First, insert one end of a straight-through CAT5 Ethernet RJ-45 cable into the "Network Port" (shown below.) Connect the other end of the cable to the LAN port of the gateway or switch. *Note: Do not connect the power cord to the DP-G310 until you are advised to do so.*

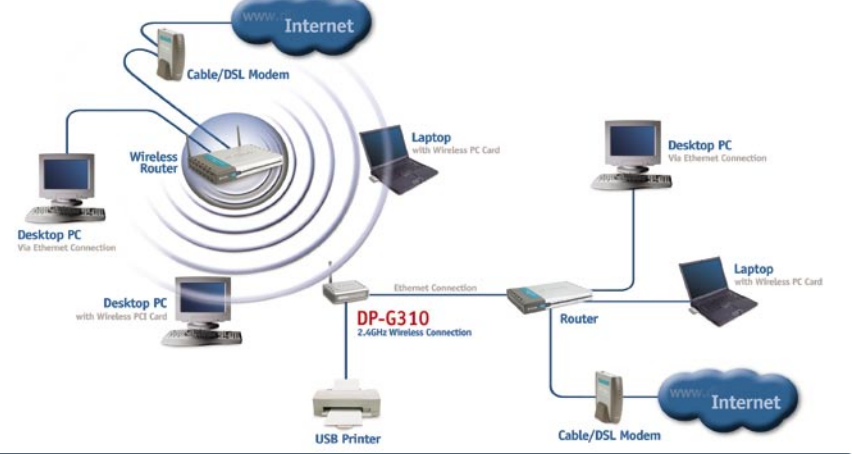

### *Warning!*

Only a USB printer may be connected to the USB port of the DP-G310. Do not connect any other USB device to the USB port; doing so may damage the unit, voiding the warranty for this product.

Next, make sure that the Printer is turned **OFF**.

Using the USB cable, connect one end of the cable to the USB port of the DP-G310 (shown below) and the other end to the USB port of the printer. Turn **ON** the printer.

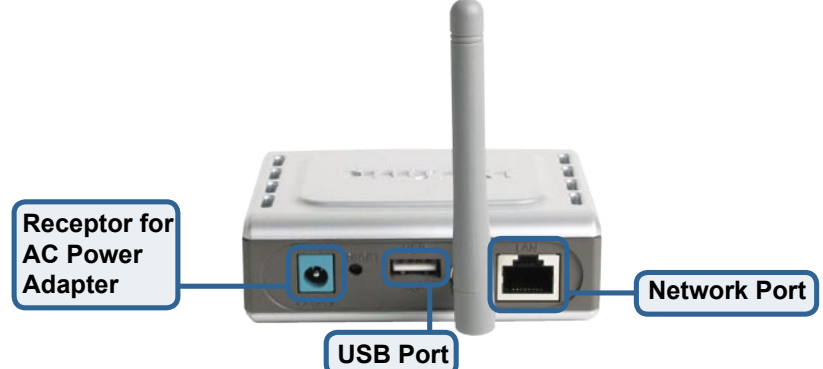

Then, plug one end of the power adapter into the DP-G310 and the other end into your electric outlet. The DP-G310 will turn on and begin a self-test.

For Mac OS printing, please refer to manual (.pdf) located on the CD-ROM.

### **Setting up your DP-G310 for network printing in Windows XP**

For additional Windows operating system setup or information on the web-management interface, refer to the manual located on the CD-ROM.

The factory default IP address of the DP-G310 is 192.168.0.10. In order to network to the printer through the DP-G310, the DP-G310 must have the same IP network settings as your network. IP address can be assigned manually or automatically by DHCP, BOOTP or RARP. To access the print server's web configuration, manually assign an IP address on one of the wired PC's on your network to the same subnet as the print server.

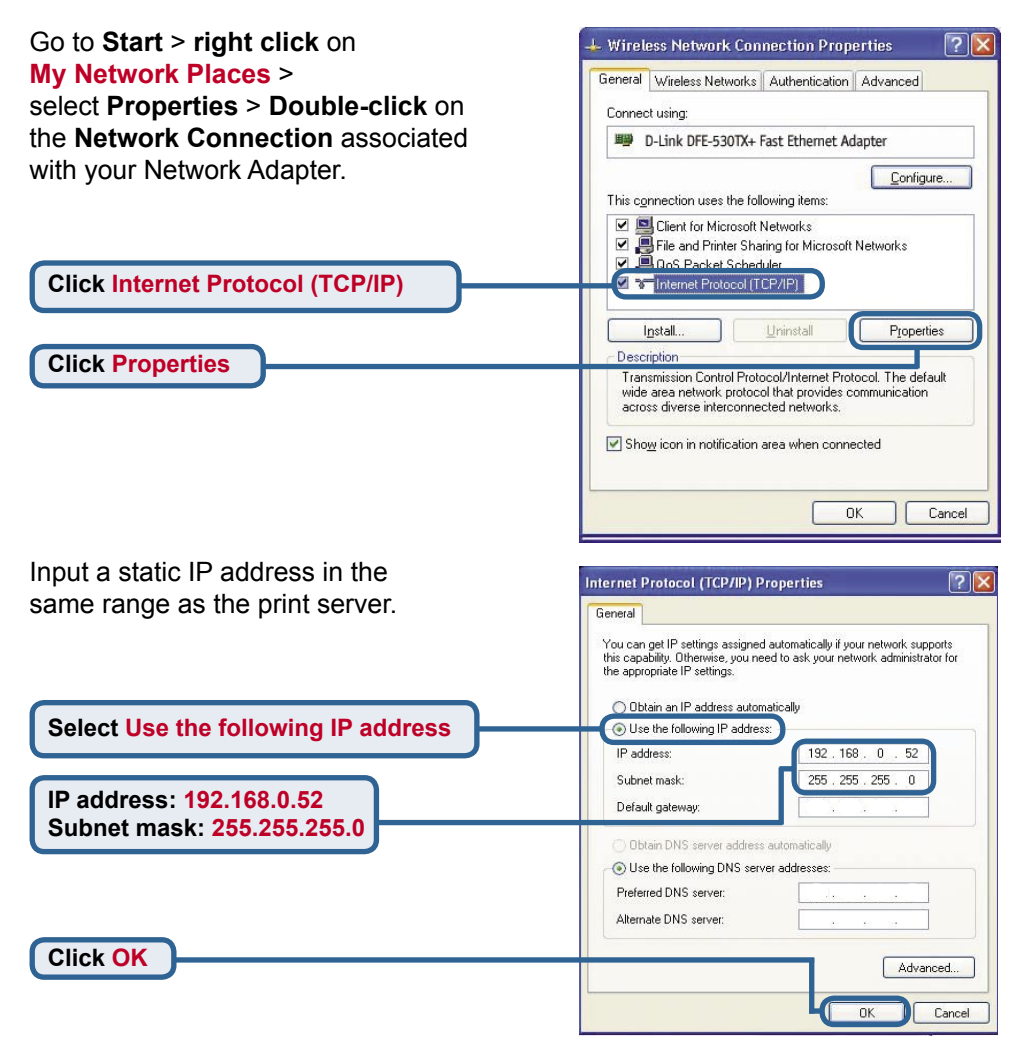

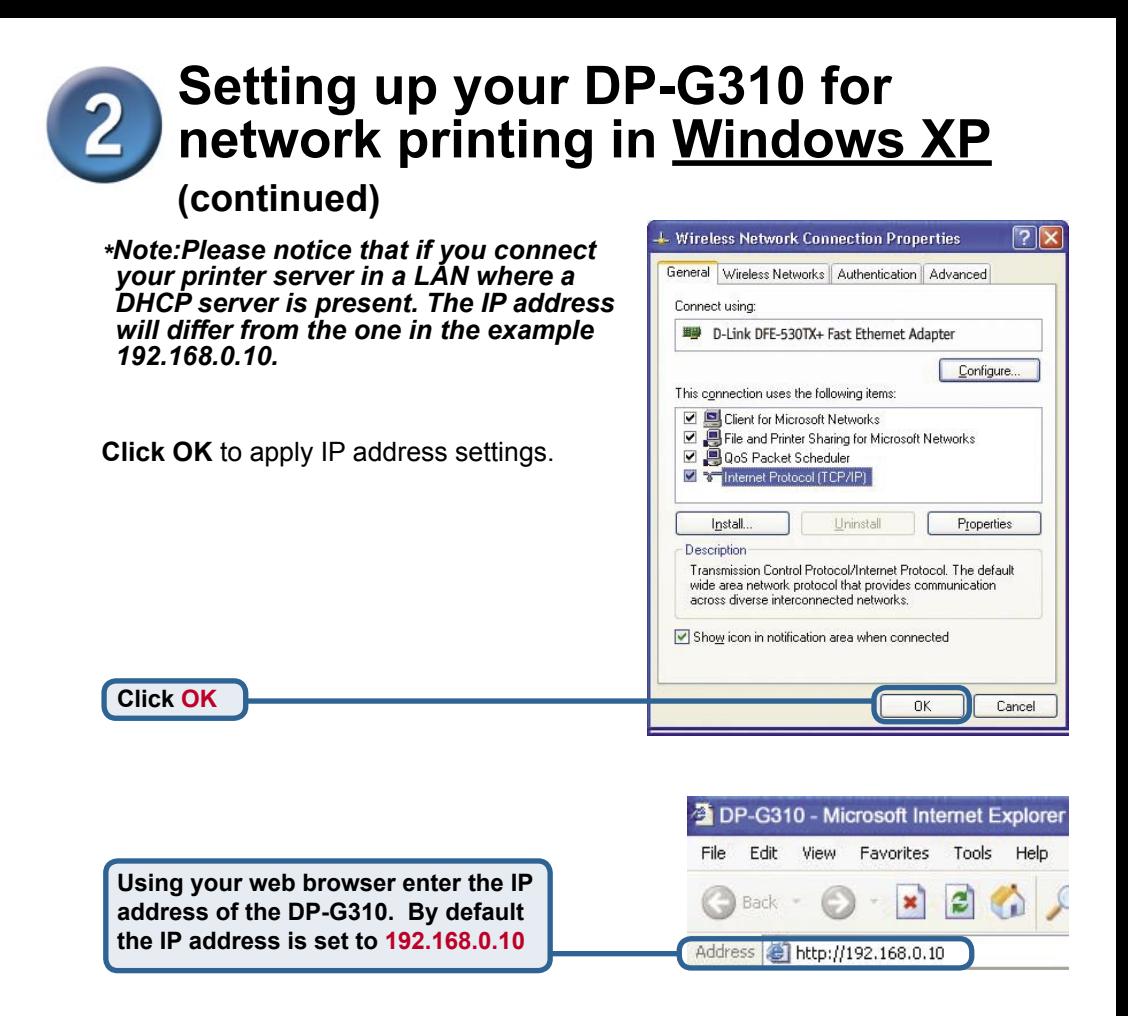

The IP address of the DP-G310 can be modified on the **Network** tab of the web configuration menu.

The following instructions use the print server's default IP address as an example. Make the appropriate changes if you modify the DP-G310's IP address.

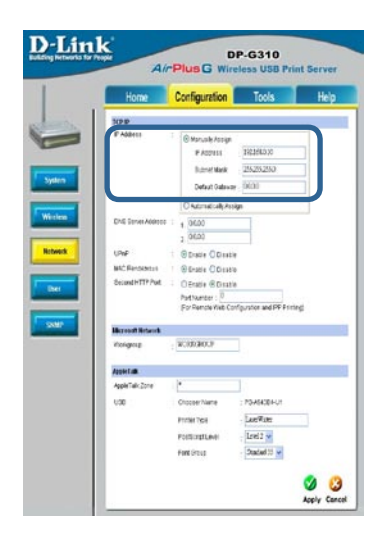

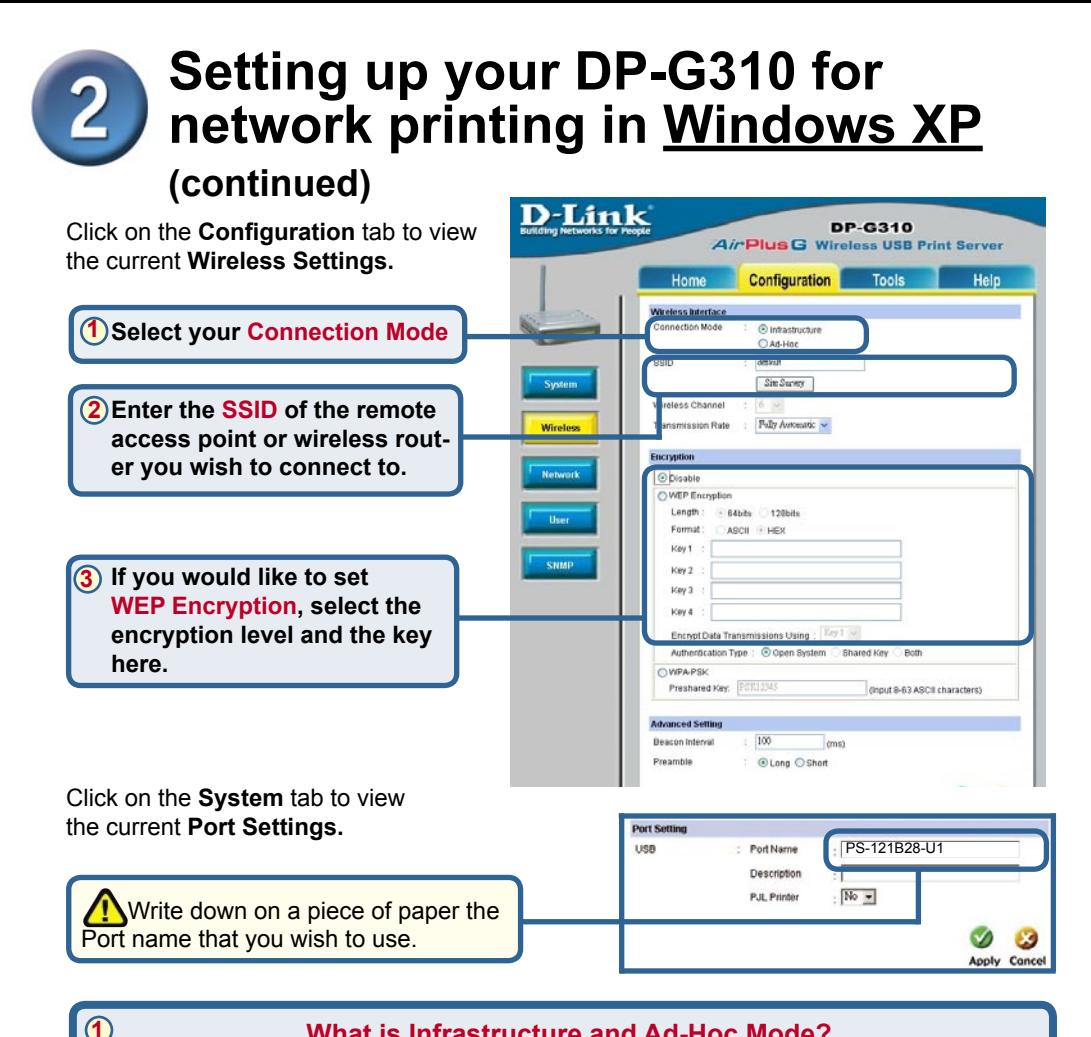

#### **What is Infrastructure and Ad-Hoc Mode?**

**Ad-Hoc:** Refers to two or more 802.11b wireless devices that communicate directly with one another without using an access point or any connection to a wired network. **Infrastructure:** Refers to an 802.11 network in which wireless devices communicate with each other by first going through an Access Point (AP) or wireless router.

#### **2**

#### **What is an SSID?**

A workgroup name of your Wireless Network. All wireless devices must all have the same SSID to communicate on the Wireless Network. All D-Link Wireless devices have the default SSID of default, all lower case.

### **3**

#### **How does WEP Work?**

64 bit WEP encryption uses a 10 hexidecimal character key. 128 bit WEP uses a 26 hexidecimal character key. The WEP encryption key must match the WEP settings on your AP or wireless router to connect properly.

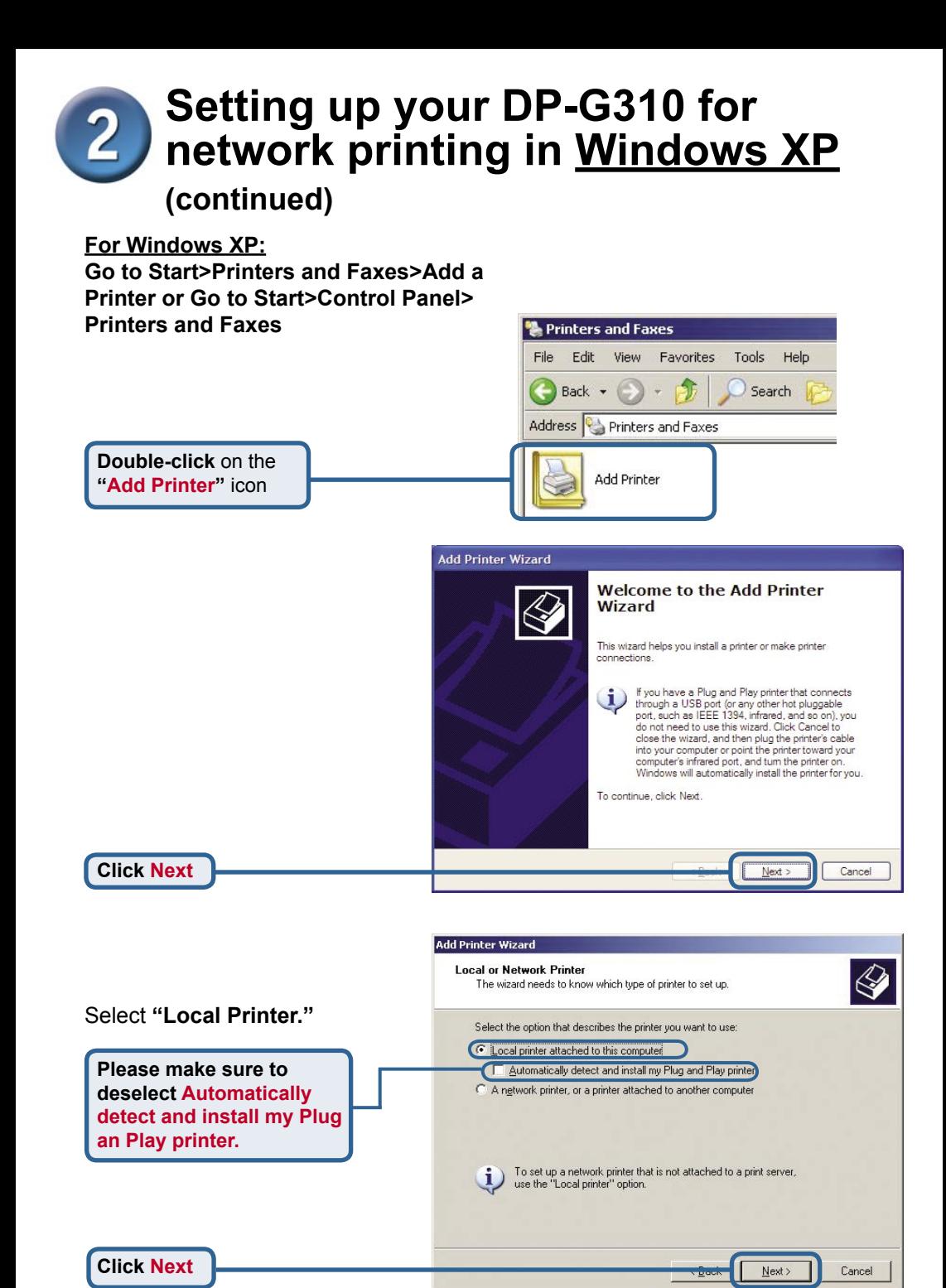

**6**

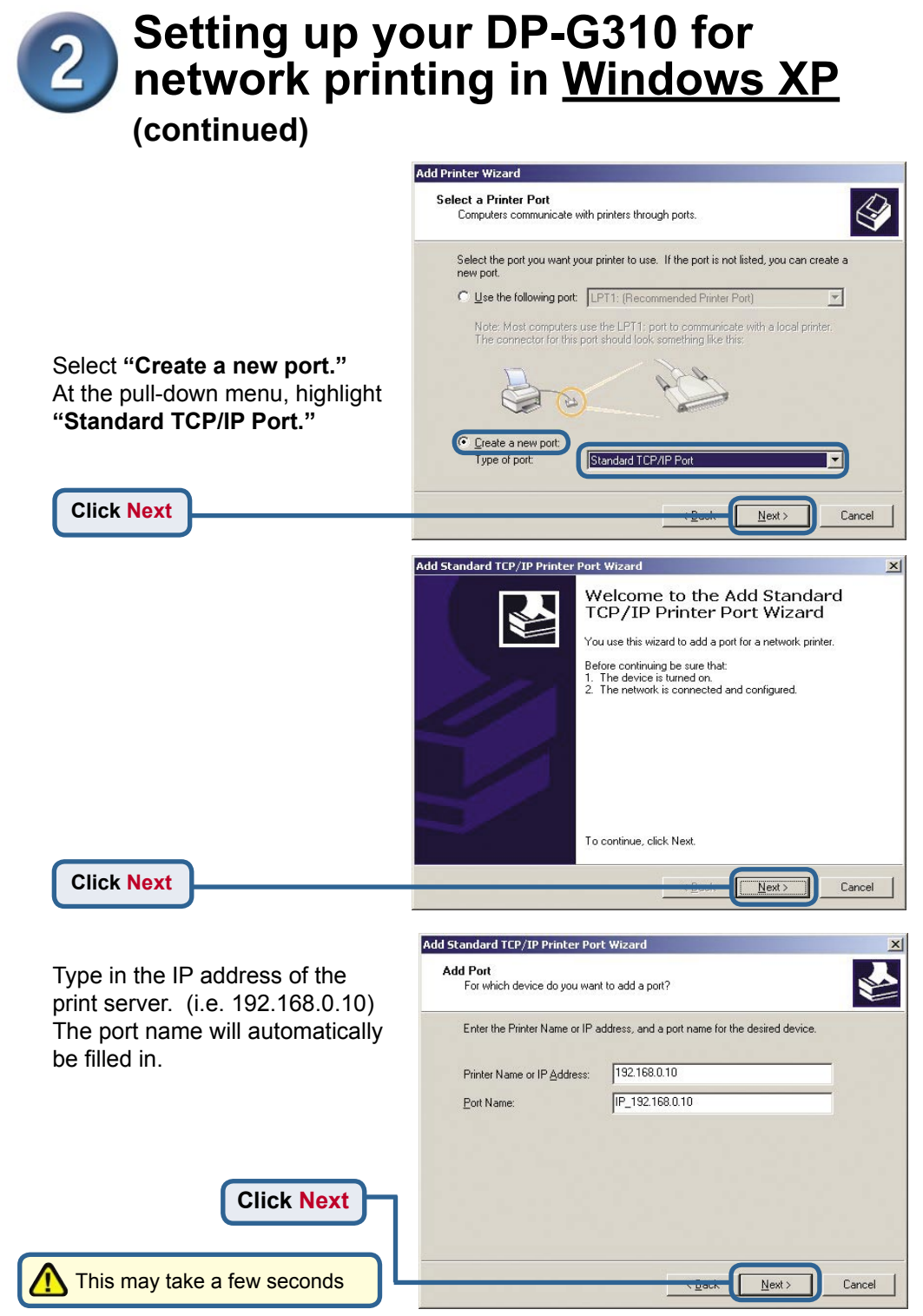

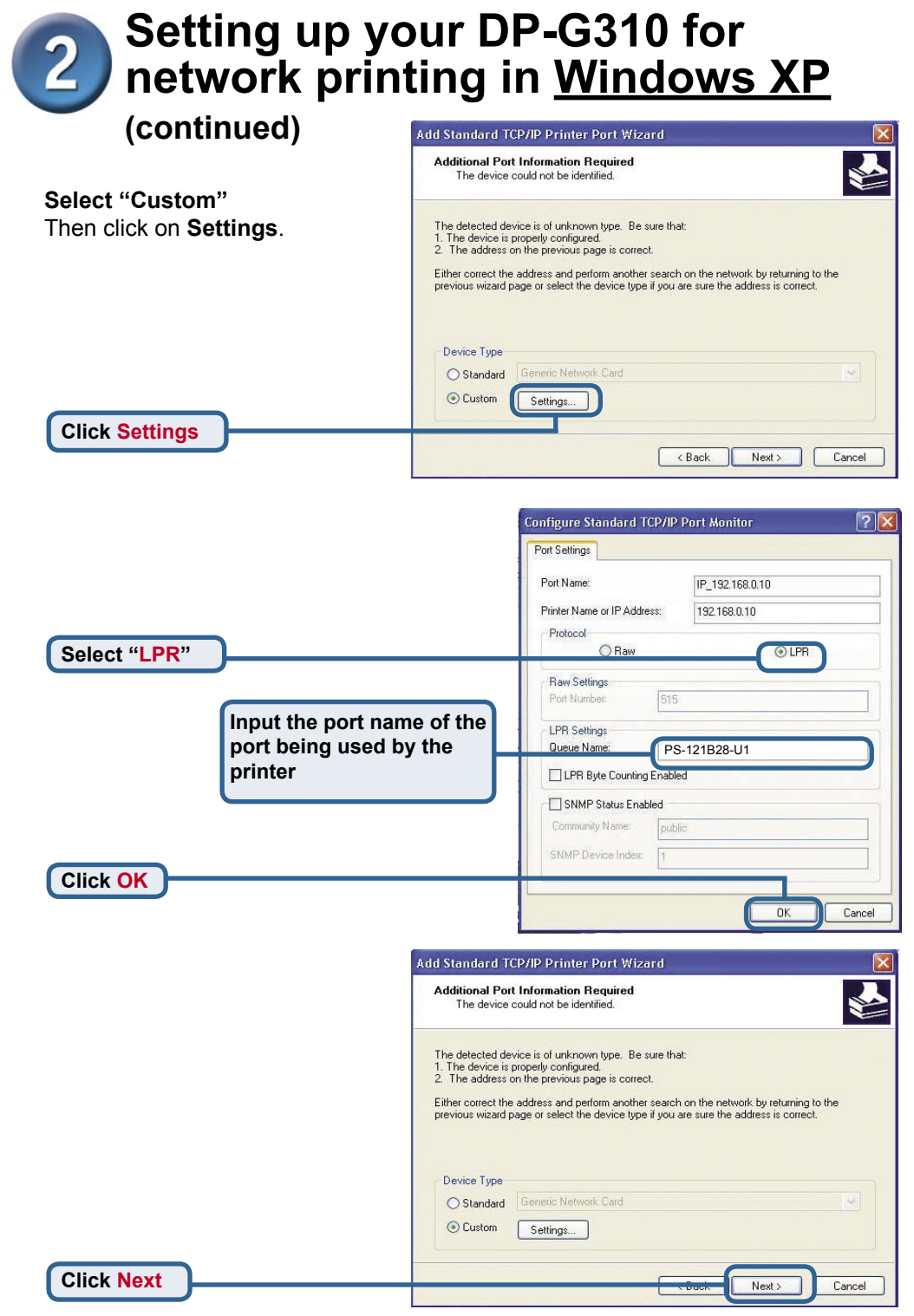

### **Setting up your DP-G310 for network printing in Windows XP (continued)**

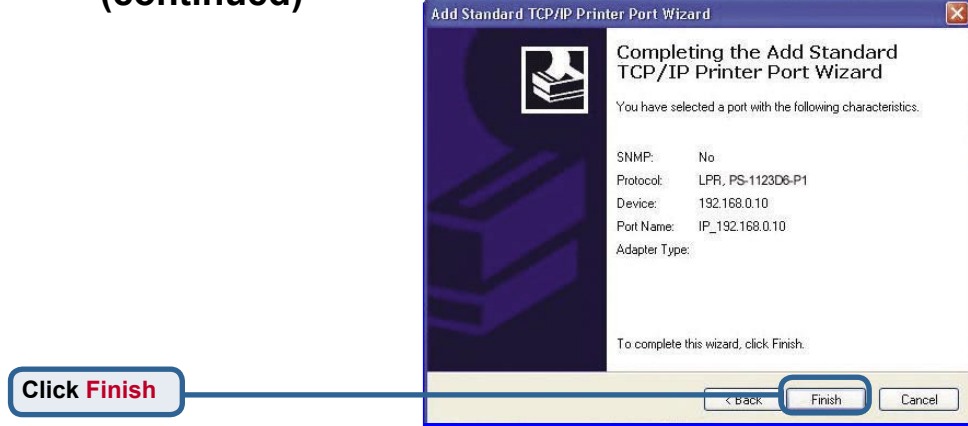

In this window, scroll down to find your printer. (If it is not listed, insert the driver CD or diskette that

came with your printer.) Click on **"Have Disk..."**

Then, scroll down and highlight the printer.

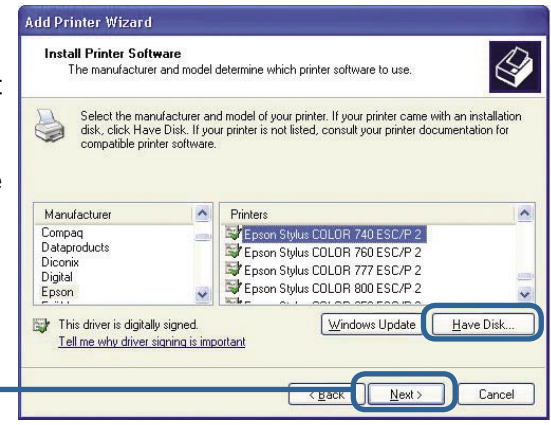

**Click Next**

**Click Next**

At this screen, you can input a name for this printer.

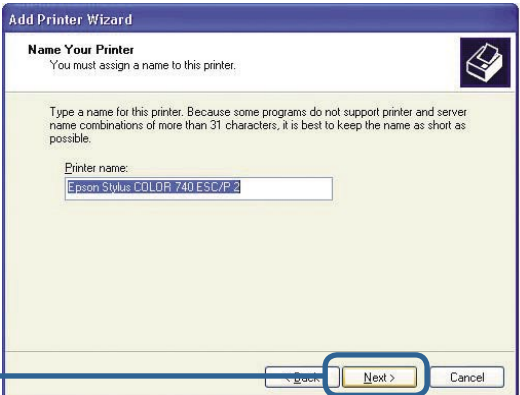

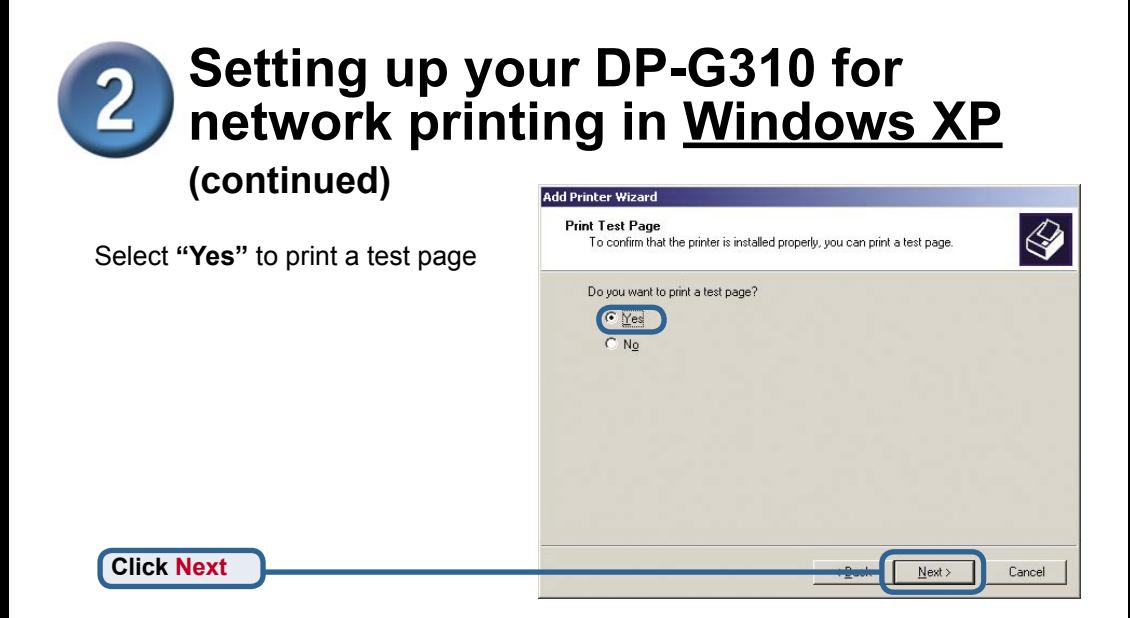

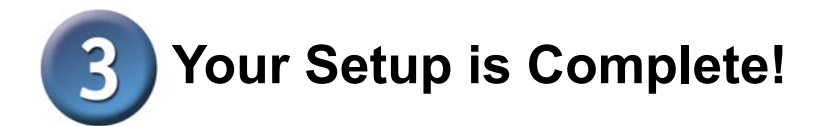

The printer is now ready for printing with Windows XP, on your network.

#### **Add Printer Wizard**

Completing the Add Printer Wizard You have successfully completed the Add Printer Wizard. You specified the following printer settings: Name: Epson Stylus COLOR 740 ESC/P 2 Share name: <Not Shared> IP 192,168,0.10 Port Model: Epson Stylus COLOR 740 ESC/P 2 Default Yes Test page: No To close this wizard, click Finish,

**Kapacis** 

Finish

Cancel

**Click Finish**

## **MEMO**

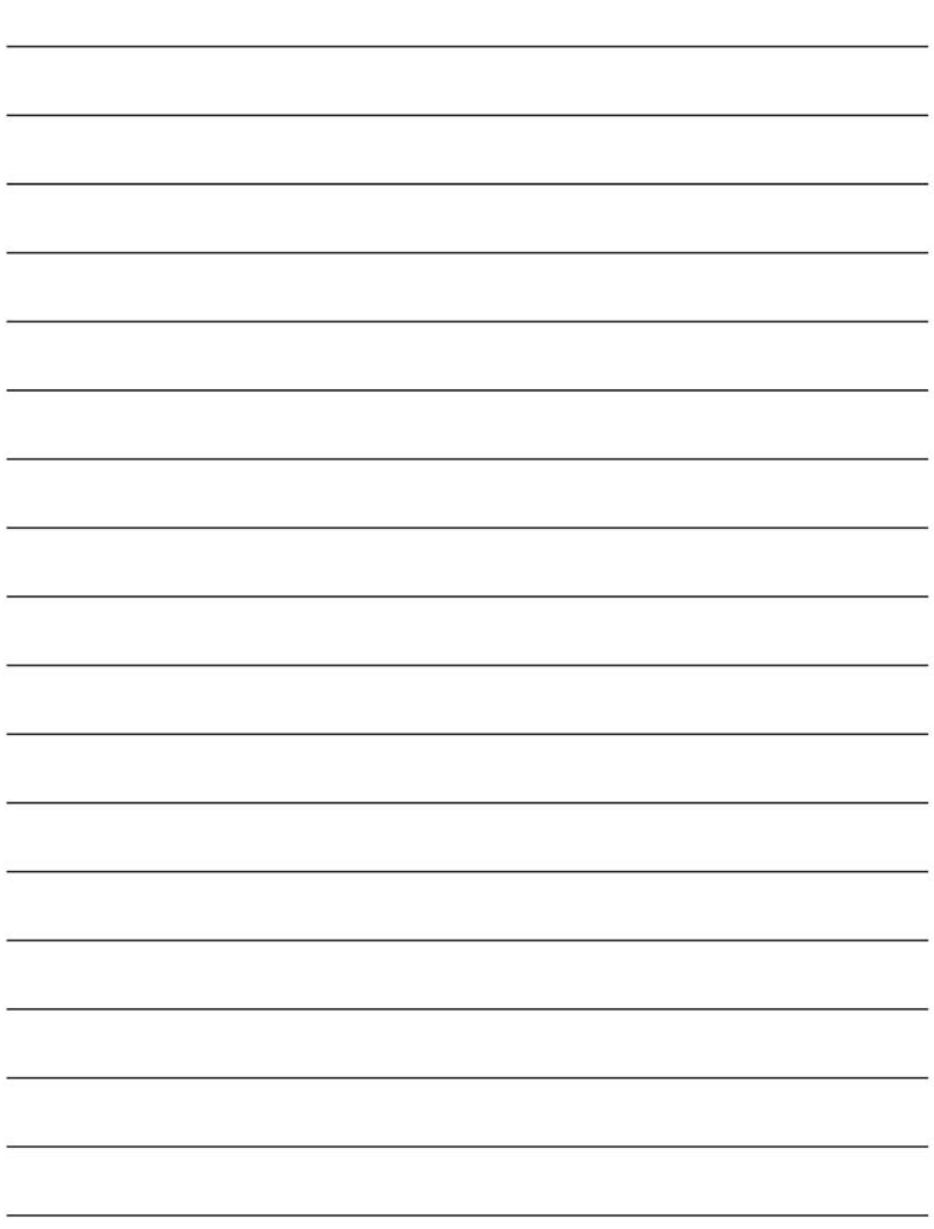